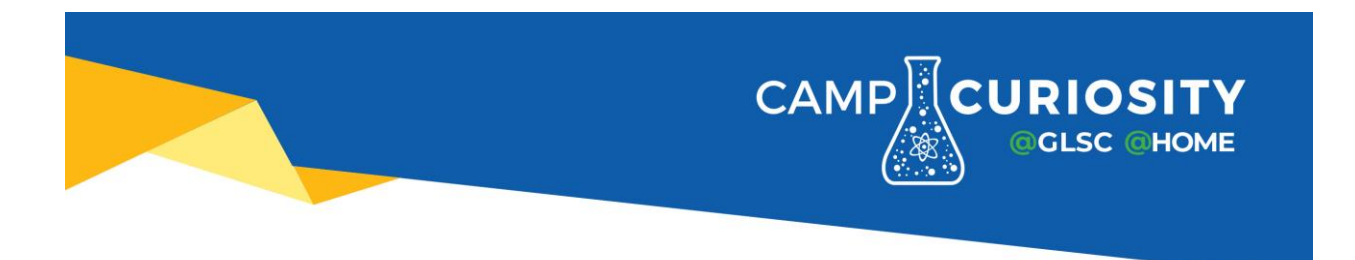

## **Zoom Guide for Campers**

### **Getting Started**

Please use the provided link to register your child no later than the Friday before your child's camp is scheduled to begin. Please use your child's name while registering. If you have multiple children in the same camp (grouped by grade), they will need to be registered using different email addresses. This is a limit to the platform that we are using and is not something we are able to change.

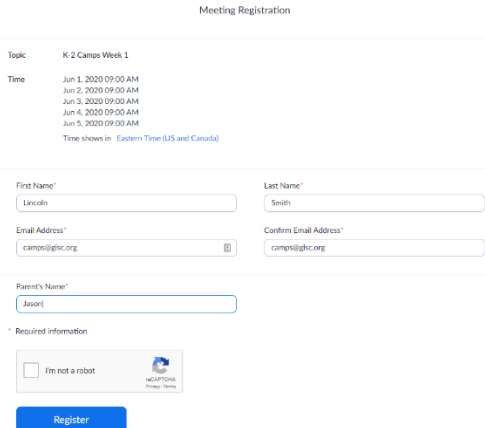

Once you register, you will be emailed a link that you can use every day to join their camp session. This link is tied to each camper and should not be shared.

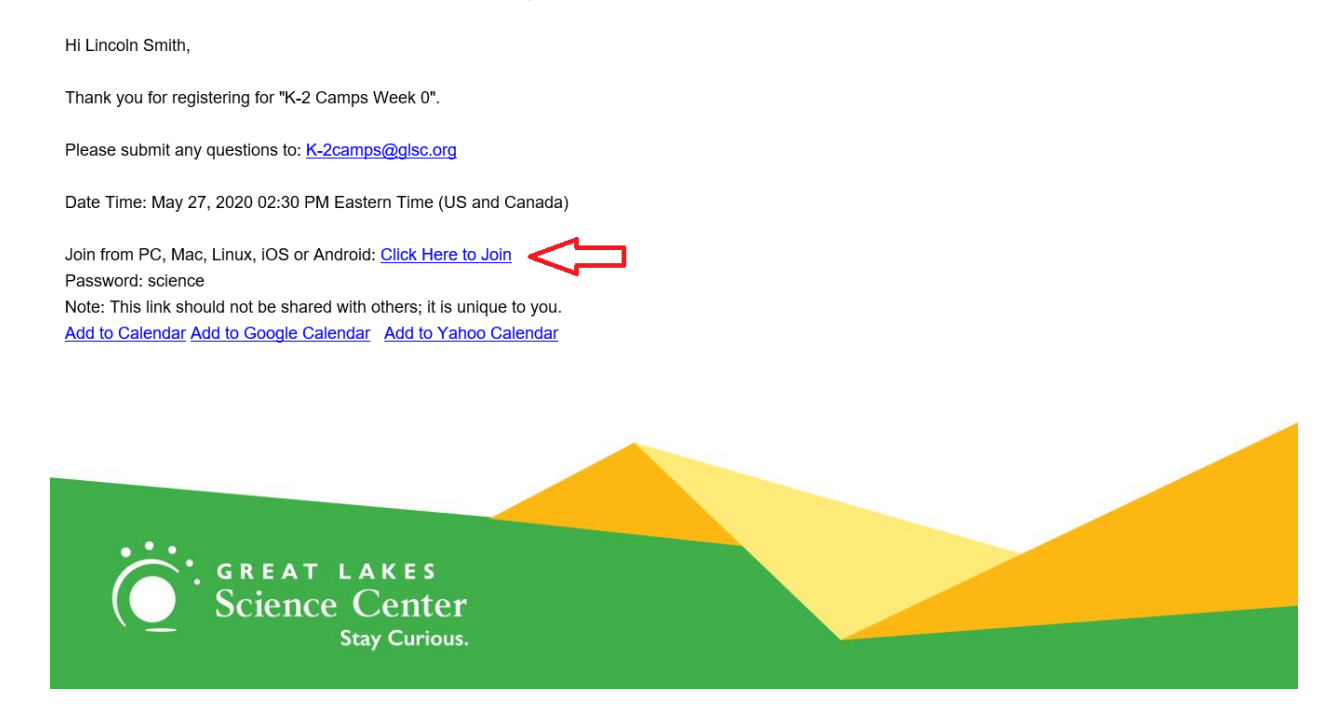

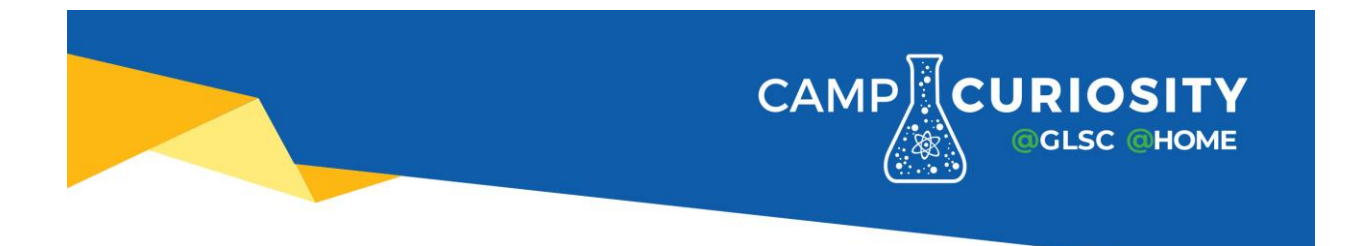

After following the link, it will start Zoom. If you have not used Zoom previously on this device, click on the "download & run Zoom" link to install it.

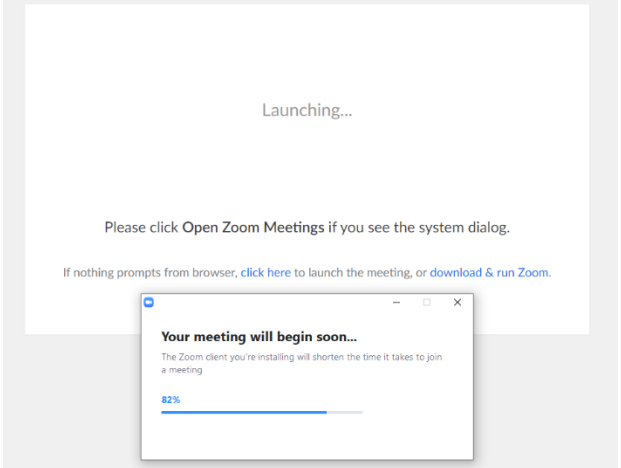

Once the meeting loads, click on the button to "Join with Computer Audio".

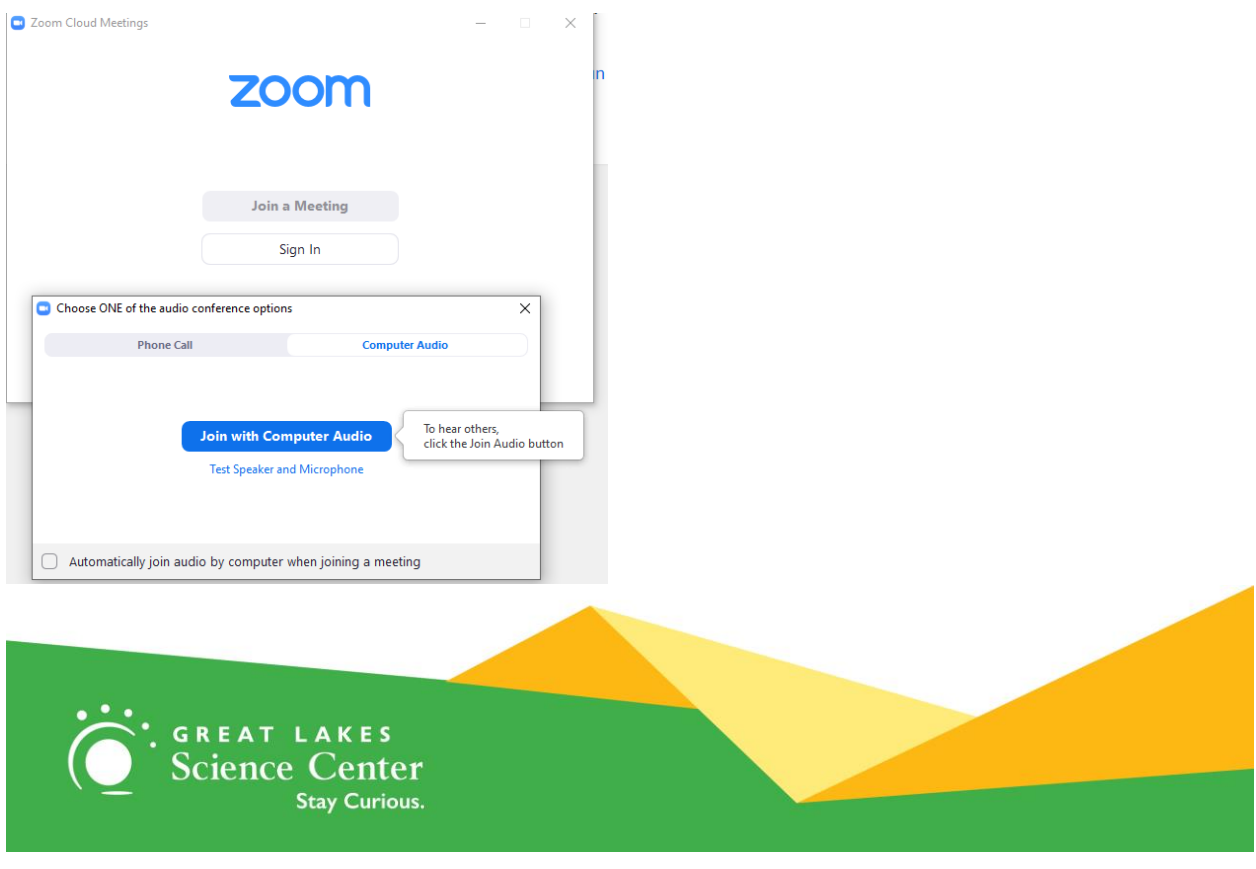

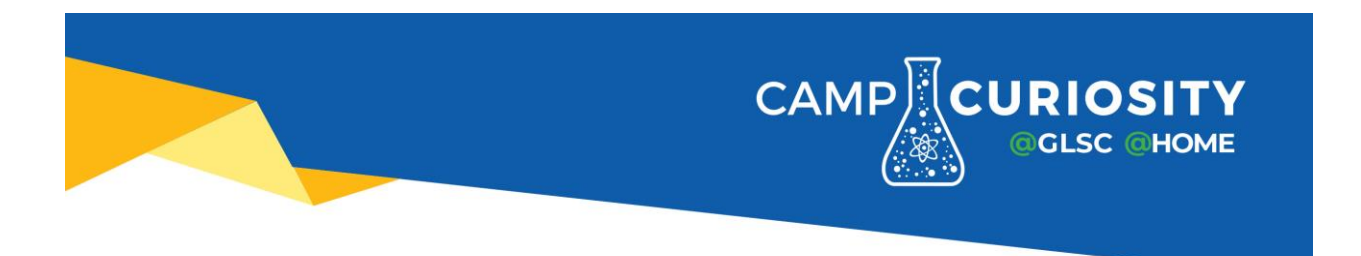

We utilize the Waiting Room feature to help keep the meeting safe and secure. Our staff will verify and admit your child to the session.

### Asking for Help

At several points throughout the day, campers will be given activities. During this time, campers may automatically be moved to Breakout Rooms. If you need assistance, please click the "Ask for Help" button on the menu bar. This will let our staff know that you need help and someone will be with you shortly.

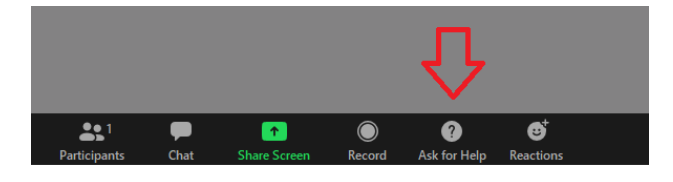

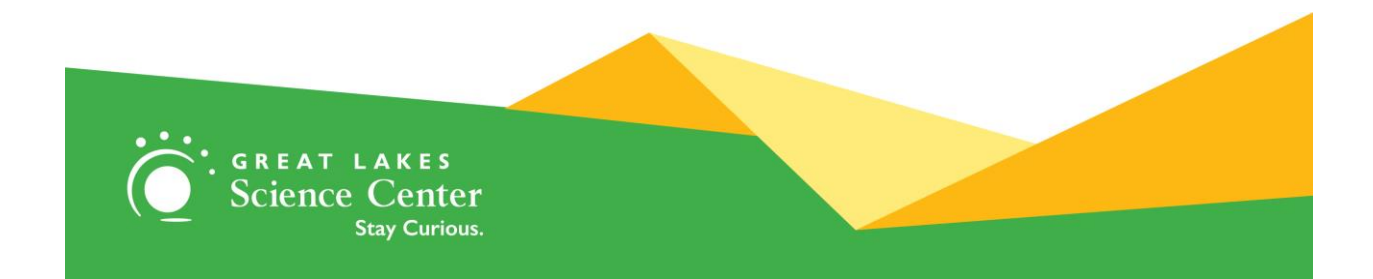

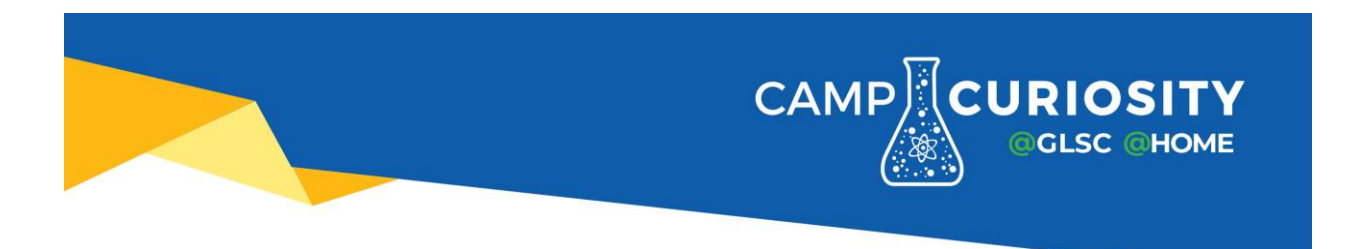

# **Troubleshooting**

## **Audio Issues**

1. Please click on the "^" icon next to the Mute button. Try other Microphone or Speaker options listed. You can also click on "Audio Settings" to get more details.

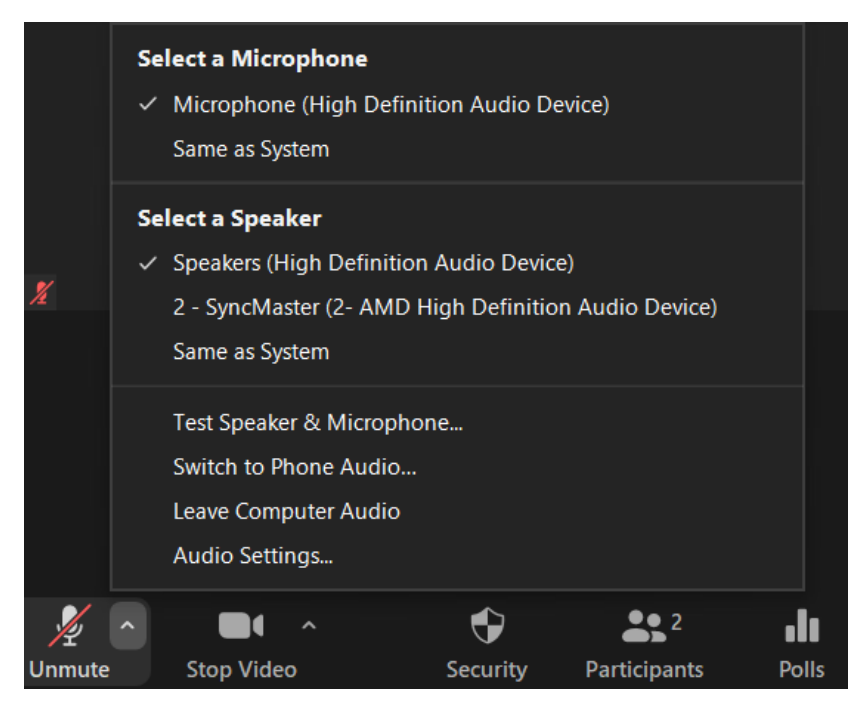

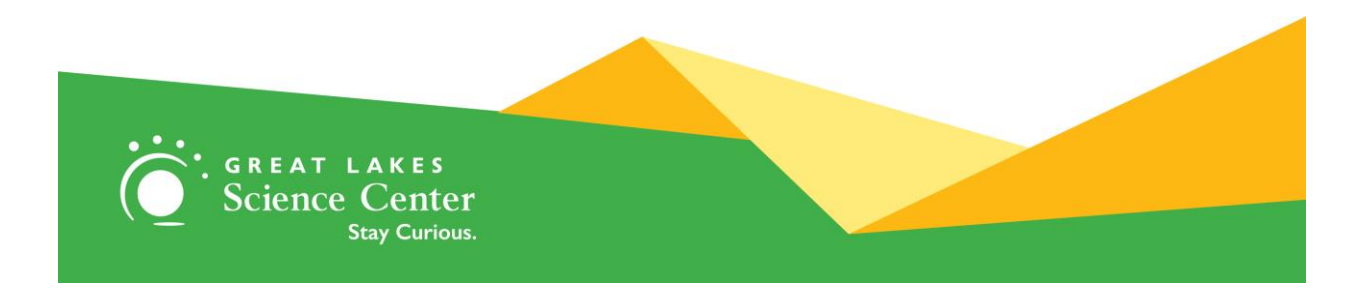

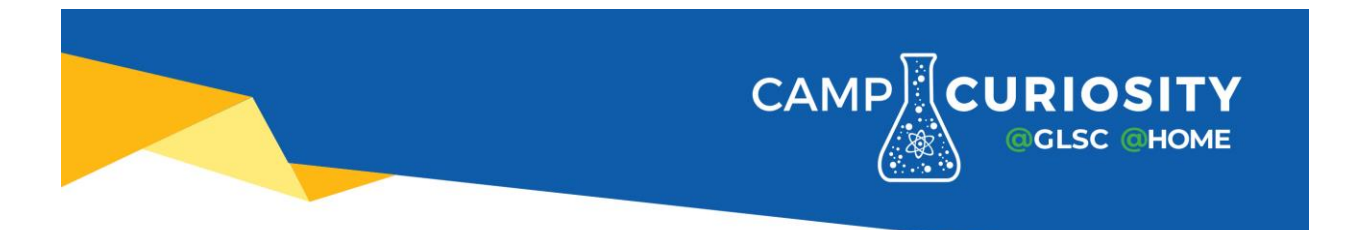

2. Inside the "Audio Settings" menu, there is a volume slider, dropdowns for all audio devices, a bar to see Input/Output levels, and a Test button for speakers and microphones.

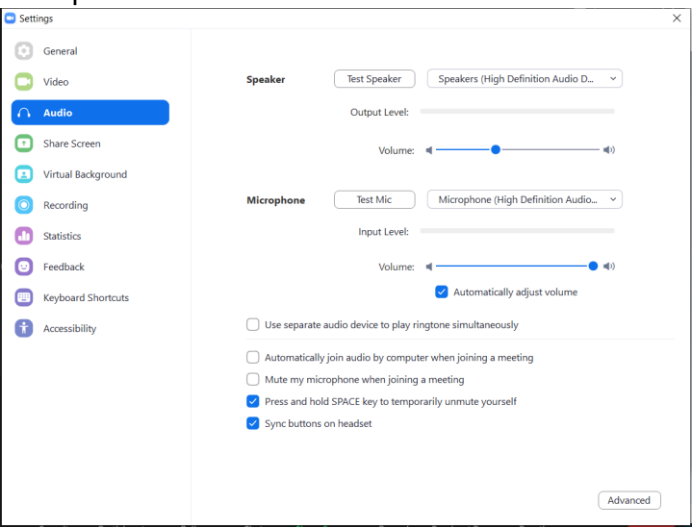

### **Camera Issues**

In most all situations, rebooting your computer will fix issues with your camera. Generally, another application or previous meeting still has the camera assigned to it and this is the easiest way to fix it.

If you need additional help, please contact us at 216-694-2000 and press 0 for a supervisor.

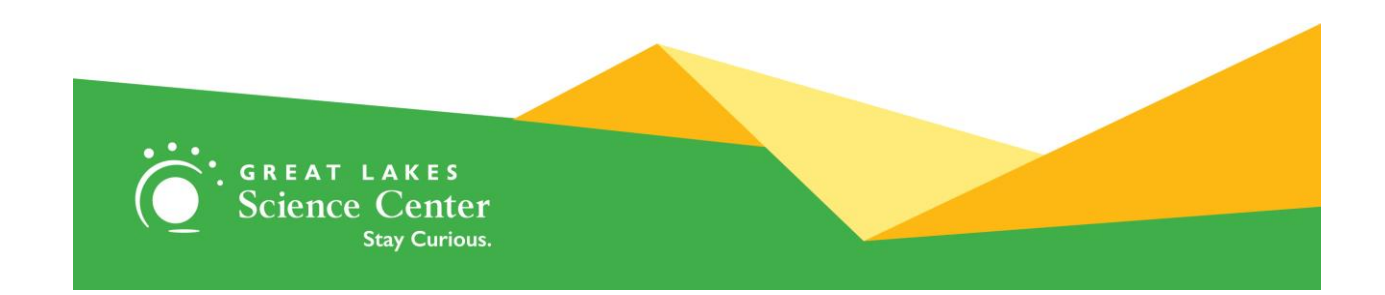